# Manual de primeros auxilios

CÓDIGO<sup>1</sup> QRE

П

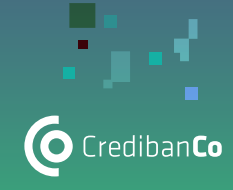

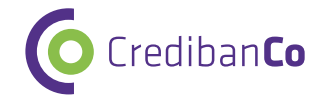

# ¡Te da la bienvenida!

Queremos ser el mejor aliado para tu negocio, por eso buscamos brindarte la mejor experiencia, tanto en servicio, como en soluciones innovadoras que incrementen las ventas de tu negocio.

Empieza a vender de manera fácil y segura.

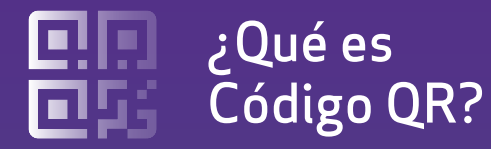

Es la nueva forma de vender que le permite a tus clientes pagar fácil y seguro con las billeteras de pago habilitadas escaneando el Código QR.

П

П

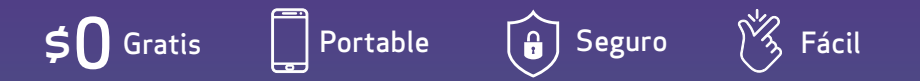

# Conoce las billeteras habilitadas

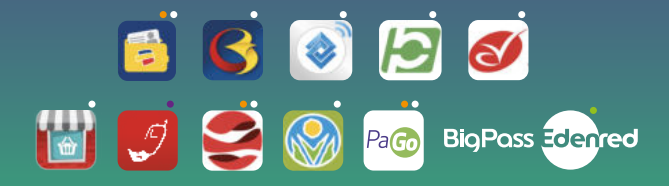

**• Tarietas de Crédito · · Tarietas de Débito · · · Tarietas Marca Privada · · · · · · Monedero virtual** 

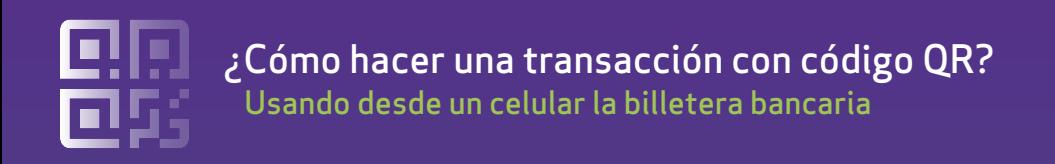

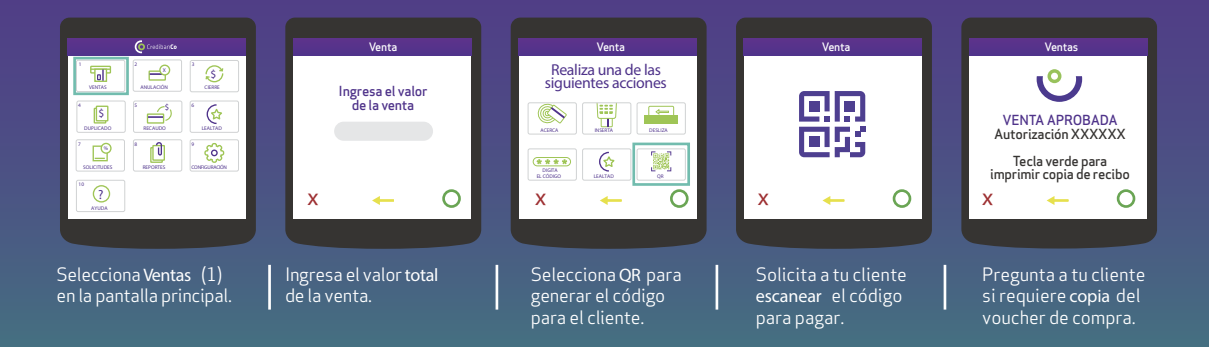

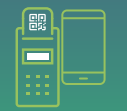

Los dispositivos en blanco y negro no generan códigos**QR** en pantalla,**se imprime el código** para que pueda ser leído o capturado por la billetera. Te recomendamos extender o aplanar el voucher para facilitar la lectura de este.

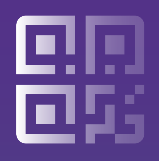

## Cómo realizar una anulación con código QR Usando desde un celular la billetera bancaria

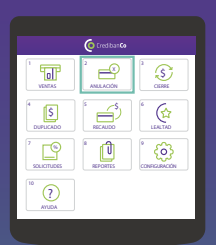

Selecciona la opción Anulación (tecla 2) en la pantalla principal

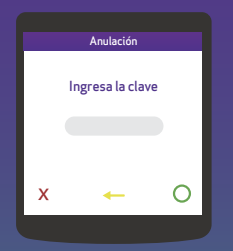

Ingresa la clave de tu datáfono

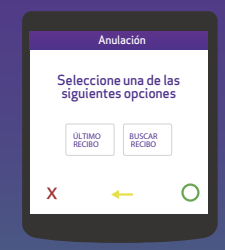

Selecciona último recibo si fue la ultima transacción que realizaste o buscar recibo para ingresar el numero correspondiente de la factura

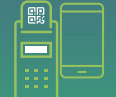

Los dispositivos en blanco y negro no generan códigos**QR** en pantalla,**se imprime el código** para que pueda ser leído o capturado por la billetera. Te recomendamos extender o aplanar el voucher para facilitar la lectura de este.

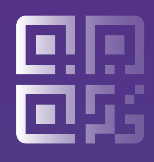

### Conoce cómo consultar el estado del código QR En caso de no recibir respuesta luego de una venta

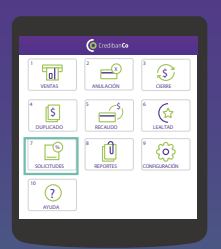

Selecciona la opción Solicitudes (tecla 7) en la pantalla principal

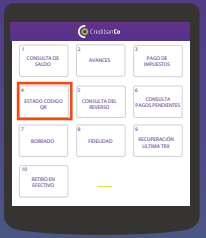

Presiona Estado de Código QR (Tecla 4)

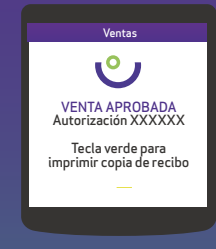

Tu datáfono continuará la validación y confirmará si la transacción fue exitosa o rechazada

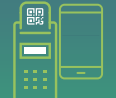

Los dispositivos en blanco y negro no generan códigos**QR** en pantalla,**se imprime el código** para que pueda ser leído o capturado por la billetera. Te recomendamos extender o aplanar el voucher para facilitar la lectura de este.

# **Dudas e inquietudes**

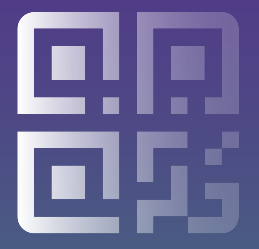

#### No genera el Código QR en el Datáfono,

Intenta realizar el proceso nuevamente, si continúa fallando intenta con otro modo de pago cómo tarjeta con chip o contactless,si el problema se mantiene comunícate a nuestras líneas telefónicas o WhatsApp.

#### Genera el Código QR pero no se puede leer

es necesario que active la opcion de bombilio para ractittar la lectura.<br>Si persiste el error comunícate a nuestras líneas telefónicas o Indícale al cliente que intente realizar la lectura en un lugar con más luz, más cerca al datáfono o más lejos, enfocando bien el código QR, si es necesario que active la opción de bombillo para facilitar la lectura. WhatsApp.

#### No genera confirmación de la transacción con Código QR

Para comprobar que la transacción se haya realizado correctamente ejecuta el siguiente proceso en el datáfono (TECLA DE FUNCIÓN >MI PUNTO DE VENTA>DUPLICADO>TECLA VERDE (para la transacción inmediatamente anterior) con esto validarás si la compra fue realizada.

# **Dudas e inquietudes**

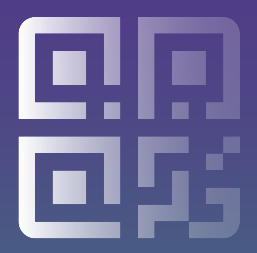

#### Tiempo para anular una transcacción

Se pueden anular transacciones que hayan sido realizadas el mismo días hasta las 10:59 pm, si la transacción QR corresponde a otro día debes gestionarla como un reverso y escribir al correo atrecom@credibanco.com. (Las transacciones que anules significarán la cancelación de una compra realizada e implicará no recepción del dinero, ni descuento al tarjetahabiente)

#### Transacciones con Códigos QR salen rechazadas

El rechazo se puede deber a fondos insuficientes o productos bloqueados del cliente, si es el caso indícales que se comunique con la entidad financiera para resolver el problema.

#### No genera impresión del Voucher transacción QR

Consulta la última transacción en el datafono, en el menú selecciona la opción 4. Duplicado de transacción y pulsa tecla verde, si genera el voucher de la transacción significa que fue efectiva. Si lo anterior no funciona, el cliente debe comunicarse con la entidad financiera y validar directamente.

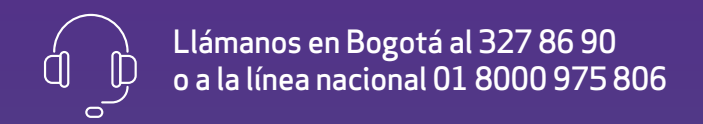

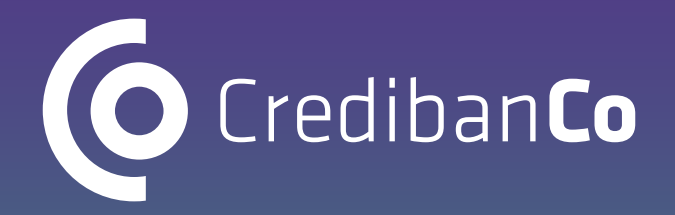

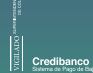

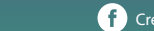

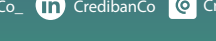

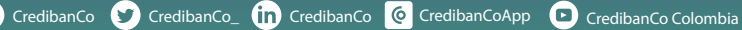

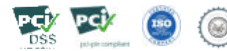